# **Apéndice A Manual del usuario**

## **Equipo necesario:**

- 1 Tarjeta de adquisición de datos modelo DAQ-6024E.
- 1 Cable de interconexión para tarjeta de adquisición de datos y adaptador para multi-chasis.
- 1 Adaptador para multi-chasis modelo SCXi-1346.
- 1 Módulo SCXI-1302.
- 1 Cable blindado proveniente de la instrumentación.

## **Procedimiento**

El material que se desea someter a la prueba debe ser montado e instalado de forma correcta en el plano inclinado antes de poder comenzar a realizar el experimento.

La conexión de todos los elementos en el sistema se debe de hacer con la fuente de alimentación desconectada del contacto de 120Volts.

1.- Conectar el cable blindado, proveniente de la instrumentación, al módulo SCXi-1302.

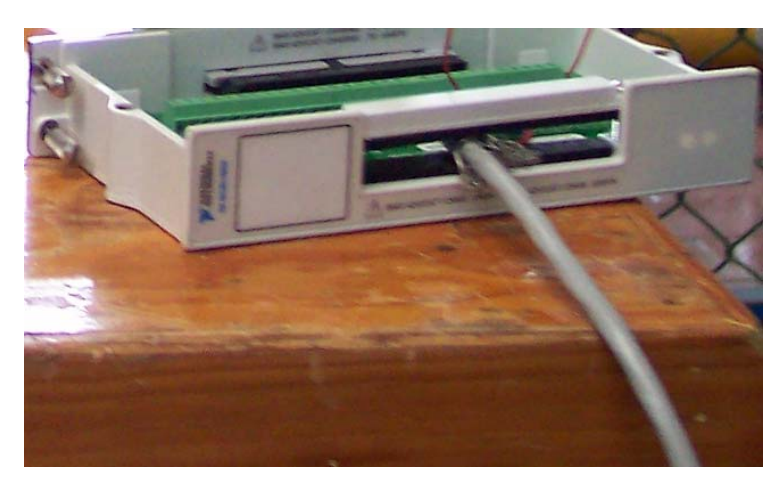

**Cable blindado conectado al módulo SCXi-1302** 

Las conexiones están identificadas por colores y se deberán realizar de acuerdo a la siguiente tabla:

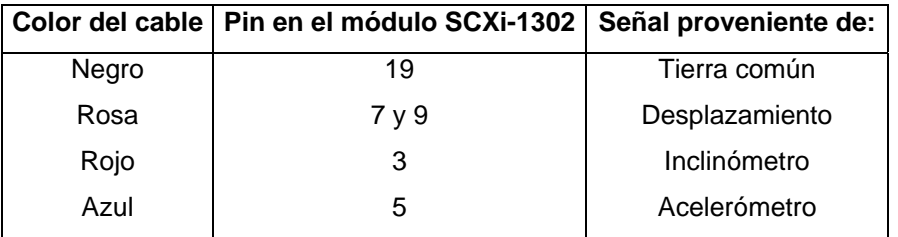

En la siguiente figura se encuentra el diagrama de las conexiones a realizar en el módulo SCXi-1302

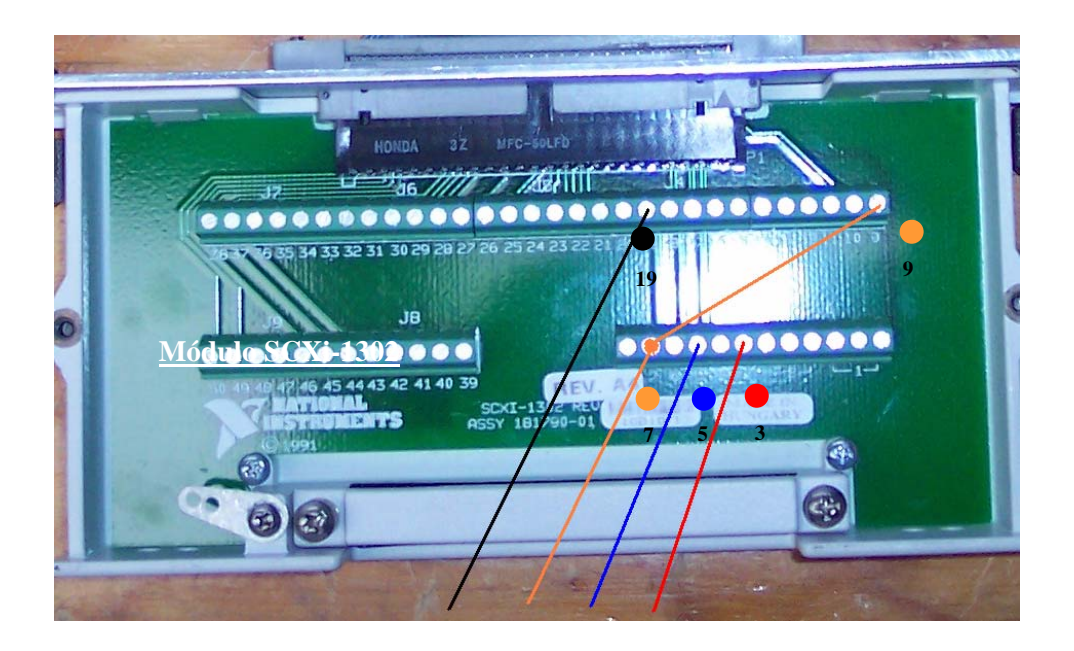

2.- Utilizar el cable de interconexión para la tarjeta de adquisición de datos y el adaptador para multi-chasis modelo SCXi-1346. El cable cuenta con un conector más grande que otro y con las siglas "AMP" grabadas, dicho lado del cable es el que se conecta al adaptador para multi-chasis.

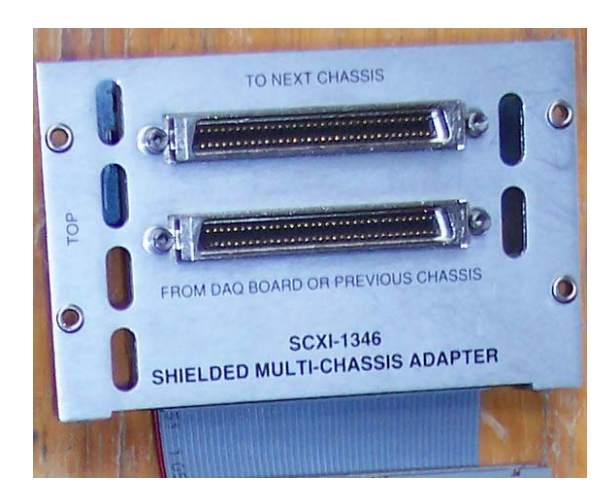

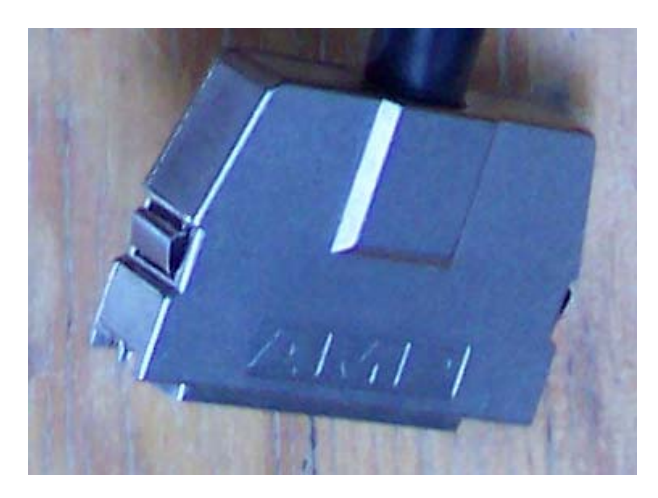

**Conector "AMP"** 

3.- Localizar el conector delgado, contiene la leyenda "National Instruments", conectarlo a la tarjeta de adquisición de datos DAQ-6024E y asegurarlo firmemente con los tornillos provistos para dicho propósito.

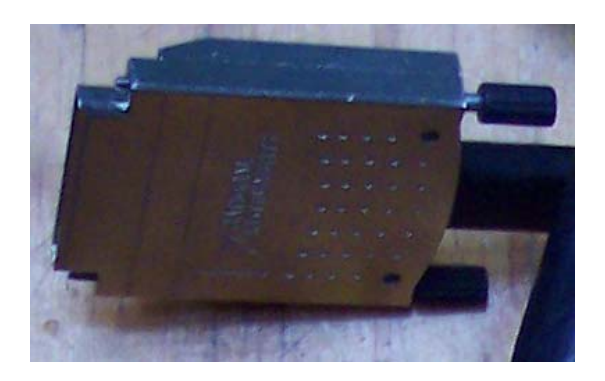

#### **Conector "National Instruments**

4.- Prender la computadora tipo Laptop con sistema operativo Windows®. Una vez que esté visible la pantalla del escritorio, localizar el puerto PCMCIA e insertar la tarjeta de adquisición de datos. La tarjeta será detectada automáticamente por Windows y únicamente resta seguir las instrucciones en pantalla.

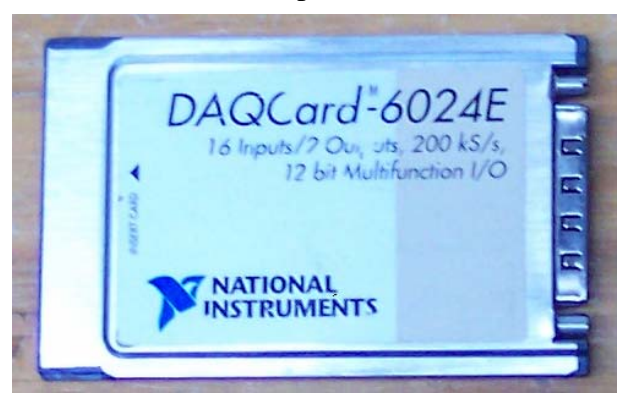

5.- Conectar la fuente de alimentación del plano inclinado a un enchufe convencional de 120Volts y frecuencia de 60Hz.

6.- Verificar visualmente que los indicadores numéricos del inclinómetro se encuentran prendidos. Observar el indicador luminoso de color verde, ubicado en el sensor ultrasónico de distancia, deberá estar encendido e indica que el objeto del que se desea conocer su desplazamiento está correctamente alineado. Si el indicador luminoso se encuentra apagado entonces será necesario ajustar la placa que se encuentra frente al propio sensor de desplazamiento hasta que dicho indicador se mantenga prendido. Sólo de ésta manera se garantiza que el objeto está siendo captado por el sensor.

Localizar la aplicación "Inclinómetro.vi", ubicada por lo general dentro del fólder "Mis documentos". Abrir dicha aplicación dando doble clic sobre el ícono.

A continuación aparece la pantalla principal, en la cual se pueden apreciar los resultados de cada experimento.

La pantalla principal cuenta con 4 indicadores de error, los cuales se encienden para indicar que existe algún sensor dañado. El sistema está diseñado para poder funcionar incluso con un sensor dañado, pero el usuario es alertado de dicha condición para tomar las precauciones necesarias.

## **Pantalla principal**

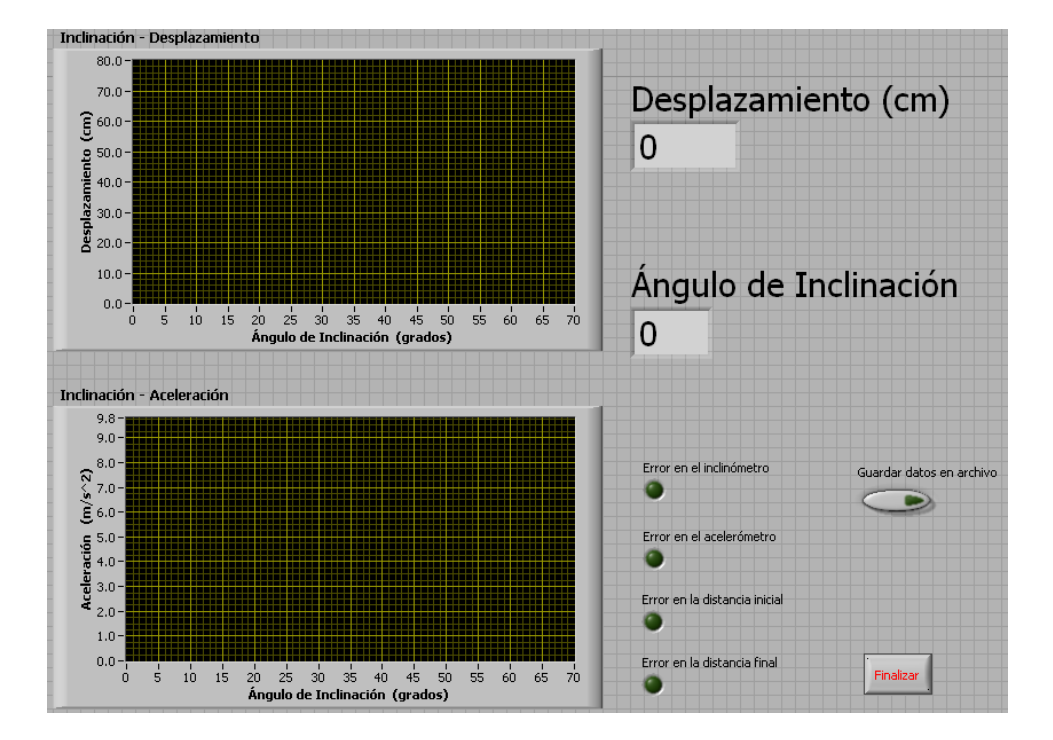

Para iniciar el experimento es necesario dar clic sobre el botón de "inicio", en ése momento comienza toda la captura de datos y los resultados se muestran en tiempo real en la pantalla.

Para terminar la prueba es necesario dar clic en el boton de "Finalizar" localizado en la pantalla principal.

### **Fallas y preguntas frecuentes**

P.- Conecté la fuente de alimentación pero ningún indicador numérico está prendido.

R.- Primero será necesario verificar el fusible, si es necesario deberá ser reemplazado por otro de las mismas características (0.5A a 125Volts). Jamás utilizar un fusible de otras características.

P.- Un indicador luminoso de error se enciende al utilizar la aplicación de LabVIEW®.

R.- La alerta se debe a un daño en el sensor, será necesario reemplazar dicho sensor. Aun se puede utilizar el sistema, pero las mediciones de dicho sensor no serán verdaderas.

P.- Aparece ruido en la gráfica de inclinación-aceleración

R.- Dichas variaciones en la gráfica se deben a vibraciones en el propio plano. Es necesario comprobar que el acelerómetro se encuentre correctamente ubicado y que el plano no vibre al ser elevado.

P.- La captura de datos es más lenta y los resultados no se muestran en tiempo real.

R.- El bloque denominado "DAQ Assistant" contiene opciones para la frecuencia de muestreo del sistema. Si la captura de los datos es muy lenta será necesario ajustar dicho valor. Se recomienda probar en intervalos de 100, hasta alcanzar una captura de datos óptima. Un valor demasiado grande requiere más tiempo de procesamiento por la computadora (se vuelve más lenta). Un valor demasiado pequeño ocasionará variaciones grandes en las señales capturadas.

P.- El plano se encuentra en 0º, pero la aplicación muestra saltos entre 2º y 5º.

R.- Es necesario levantar un poco el plano, un incremento menor a 1º será suficiente para que la medición regrese a la normalidad.